# **SIAKAD**

UNIVERSITAS BHINNEKA PGRI

Pedoman Presensi, RPS dan Jurnal Perkuliahan Bagi Dosen

T

I

III

UNIVERSITAS SHINNEKA PORI

TILL

### <span id="page-1-0"></span>**Daftar Isi**

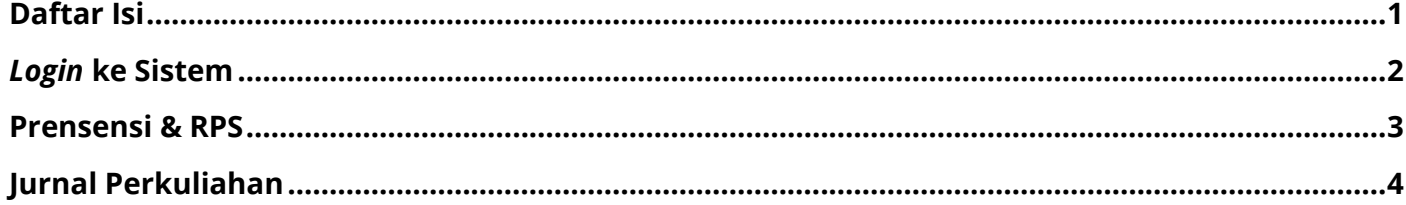

## <span id="page-2-0"></span>*Login* **ke Sistem**

- 1. Buka *Browser* anda (Firefox, Google Chrome, Opera, dsb)
- 2. Masukkan siakad.ubhi.ac.id pada kolom pencarian
- 3. Jika berhasil maka akan masuk halaman **SIAKAD** seperti berikut :

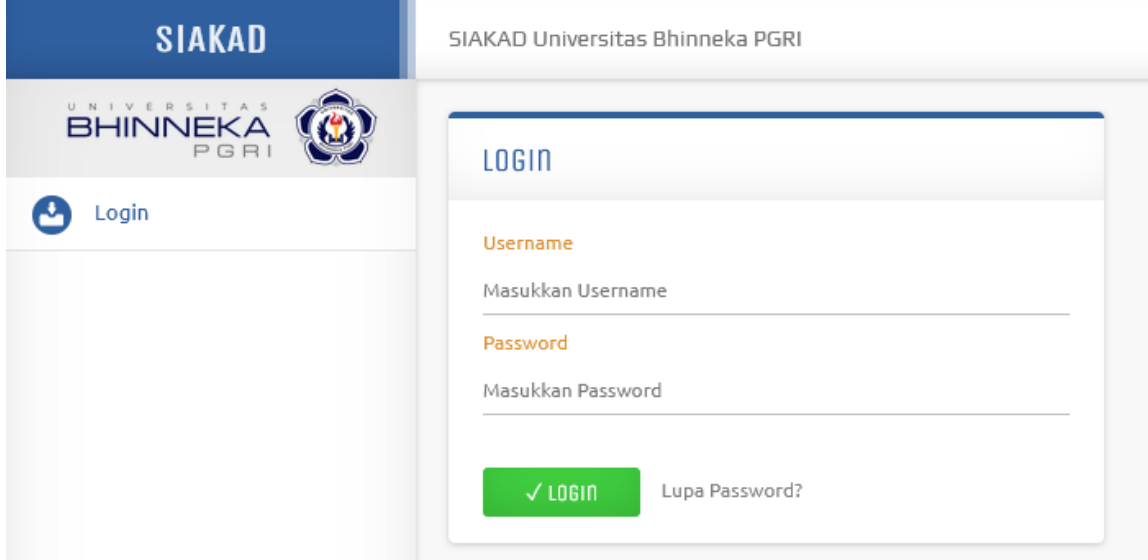

- 4. Masukkan informasi *login* anda ke dalam kolom yang tersedia, kemudian klik *Login*. Jika terjadi kendala *login,* bisa menghubungi **LPTIK**
- 5. Setelah berhasil *login* maka tampilan akan berubah seperti berikut

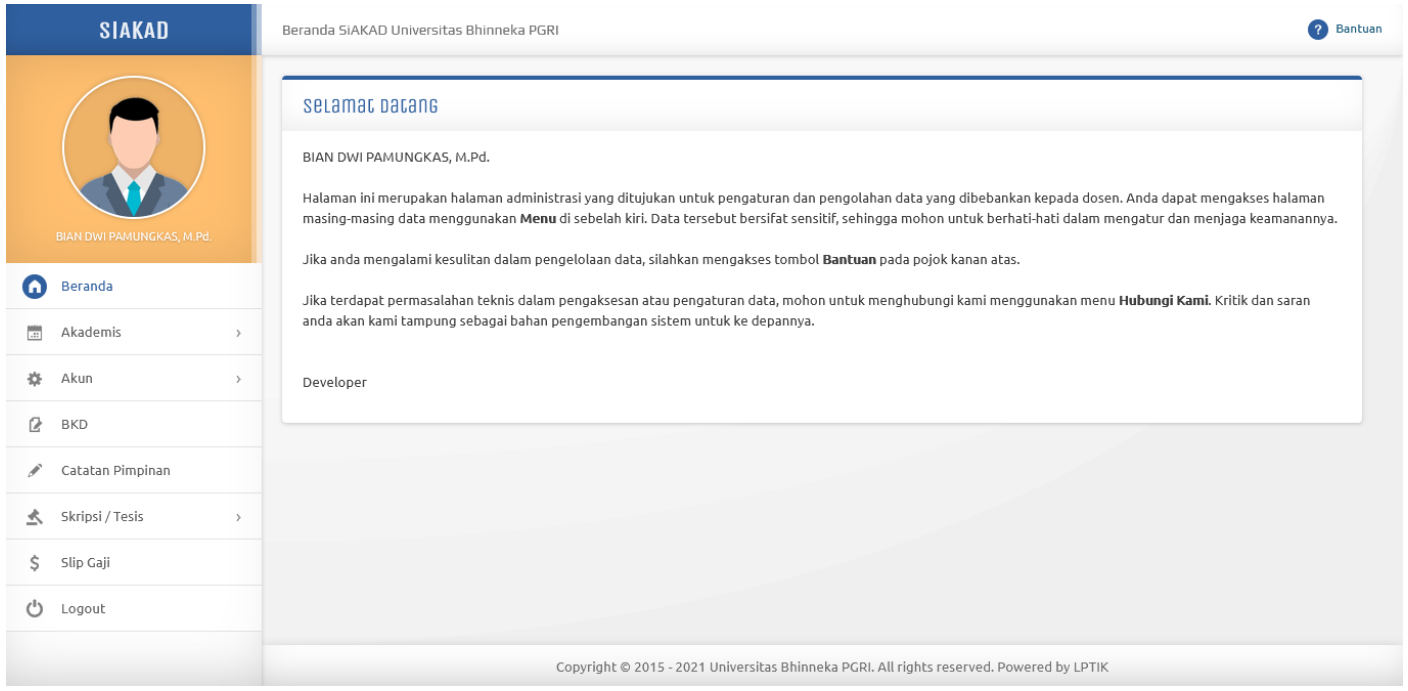

### <span id="page-3-0"></span>**Prensensi & RPS**

1. Setelah berhasil *login* pada **SIAKAD**, klik menu **Akademis** pada sebelah kiri kemudian klik **Presensi & RPS**.

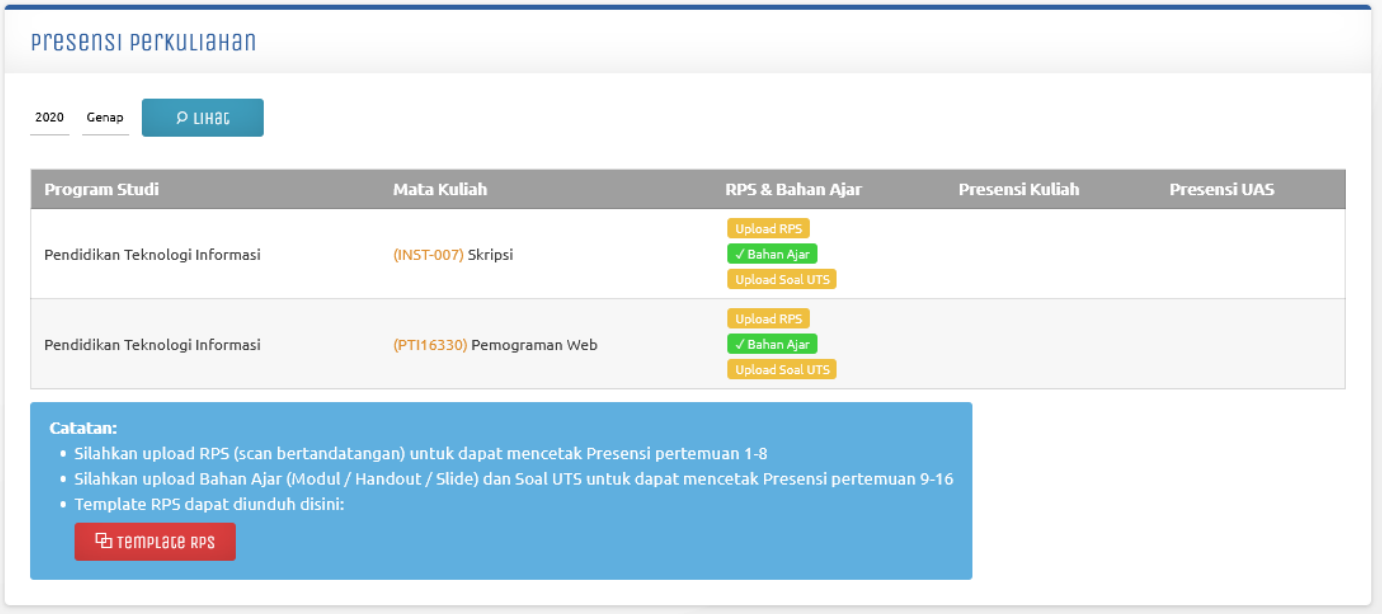

- 2. Perlu diperhatikan bahwa terdapat 3 (tiga) *file* yang perlu diunggah untuk melengkapi administrasi **Perkuliahan**, diantaranya :
	- a. *Upload* **RPS** untuk dapat mencetak Presensi Perkuliahan pertemuan 1-8 dan Berita Acara UTS.
	- b. *Upload* **Bahan Ajar & Soal UTS** untuk dapat mencetak Presensi Perkuliahan pertemuan 9-16, Daftar Hadir UAS, dan Berita Acara UAS.

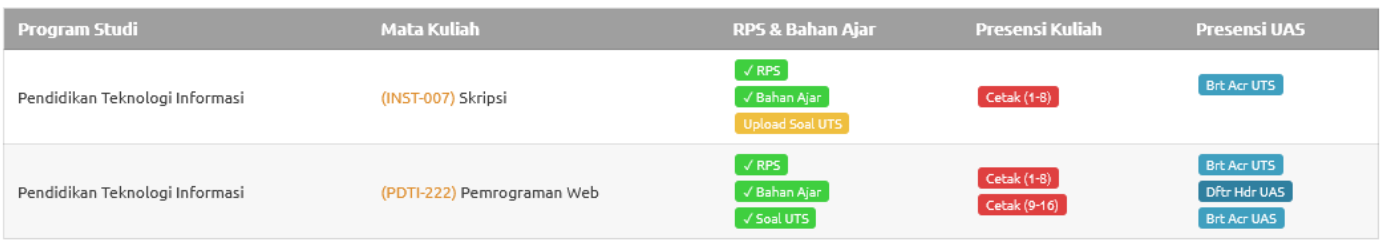

3. Selesai.

## <span id="page-4-0"></span>**Jurnal Perkuliahan**

1. Setelah berhasil *login* pada **SIAKAD**, klik menu **Akademis** pada sebelah kiri kemudian klik **Jurnal Perkuliahan**.

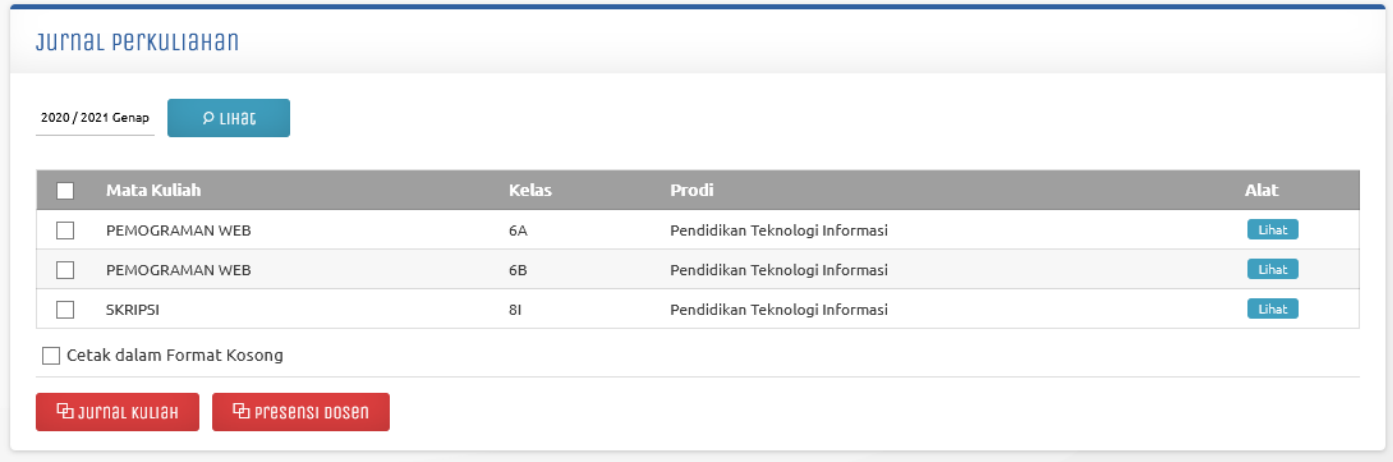

2. Kemudian masuk pada matakuliah yang akan dilakukan proses pembelajaran.

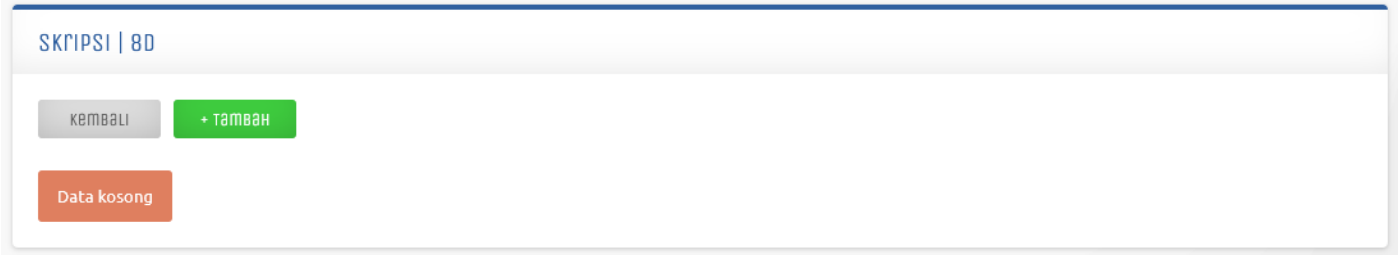

#### 3. Klik **+Tambah** untuk menambahkan Jurnal Perkuliahan pada matakuliah yang sudah dipilih.

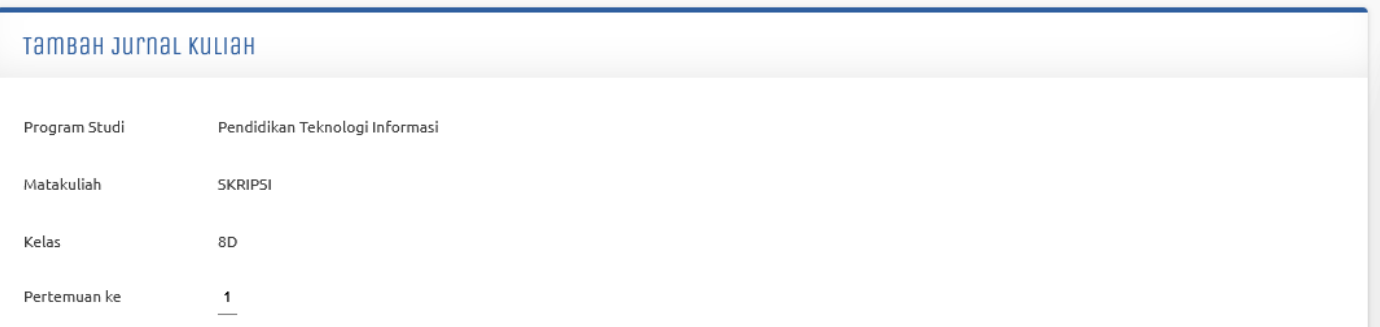

4. Pada halaman tambah jurnal kuliah ada 6 (enam) bagian yang perlu diperhatikan dalam proses pengisian data, diantaranya :

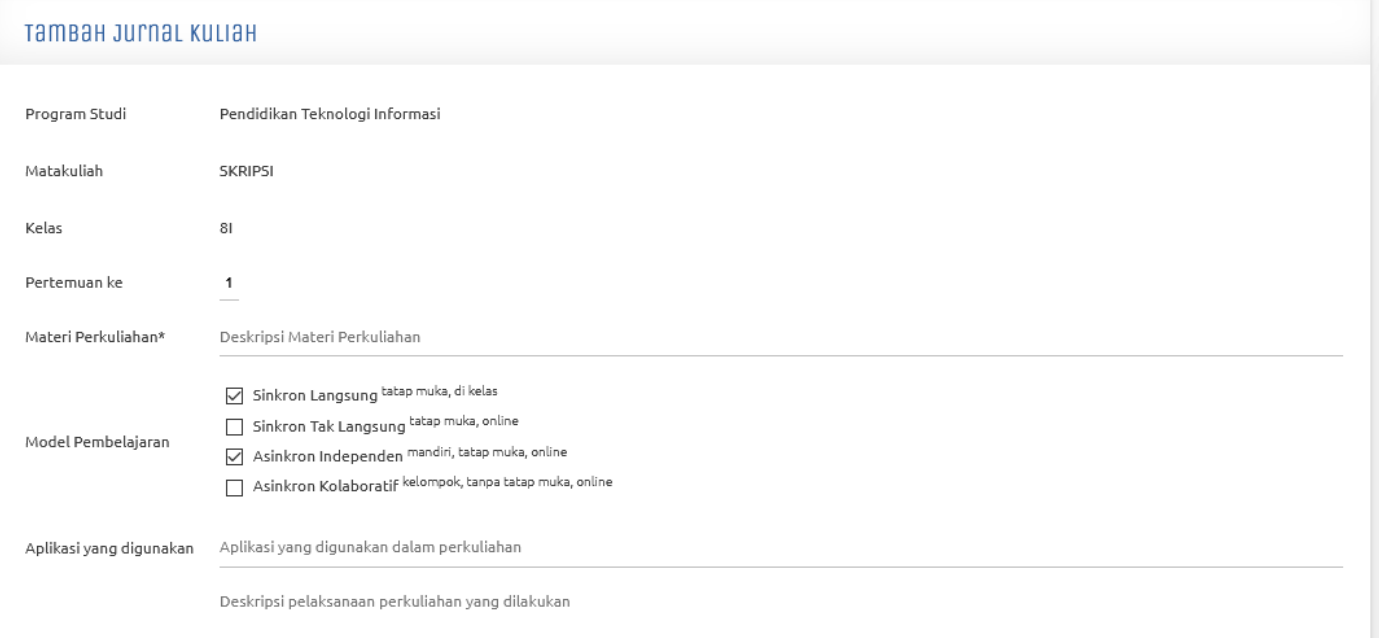

- Pelaksanaan Perkuliahan
	- a. **Materi Perkuliahan** untuk menggambarkan Judul atau Pokok pembahasan dari materi perkuliahan yang dilakukan.
	- b. **Model Pembelajaran** untuk menggambarkan bagaimana pembelajaran dilaksanakan, ada 4 (empat) pilihan model pembelajaran yang ada dan bisa dipilih lebih dari satu.
	- c. **Aplikasi yang digunakan** untuk menggambarkan aplikasi yang digunakan selama proses perkuliahan.
	- d. **Pelaksanaan Perkuliahan** untuk menggambarkan bagaimana proses perkuliahan berlangsung.

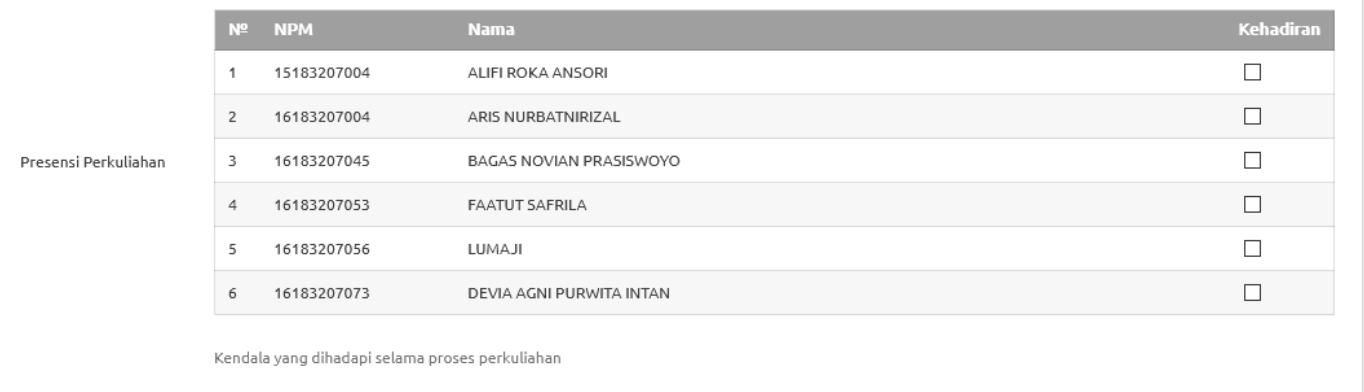

Kendala Perkuliahan

- e. **Presensi Perkuliahan** untuk mendata presensi mahasiswa yang hadir dalam perkuliahan.
- f. **Kendala Perkuliahan** untuk menggambarkan permasalahan yang dihadapi selama proses perkuliahan.

5. Jika seluruh data sudah dilengkapi, klik **Simpan**.

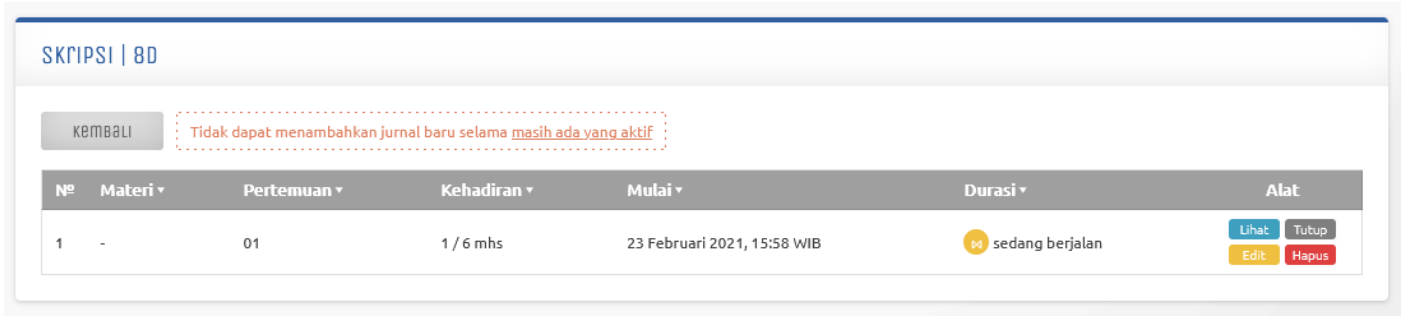

- 6. Terdapat 3 (tiga) menu navigasi yang dapat digunakan selama durasi masih dalam status "**Sedang Berjalan**", diantaranya :
	- a. **Edit** digunakan sebagai editor dari jurnal, missal menambahkan deskripsi ataupun menambahkan absensi mahasiswa.

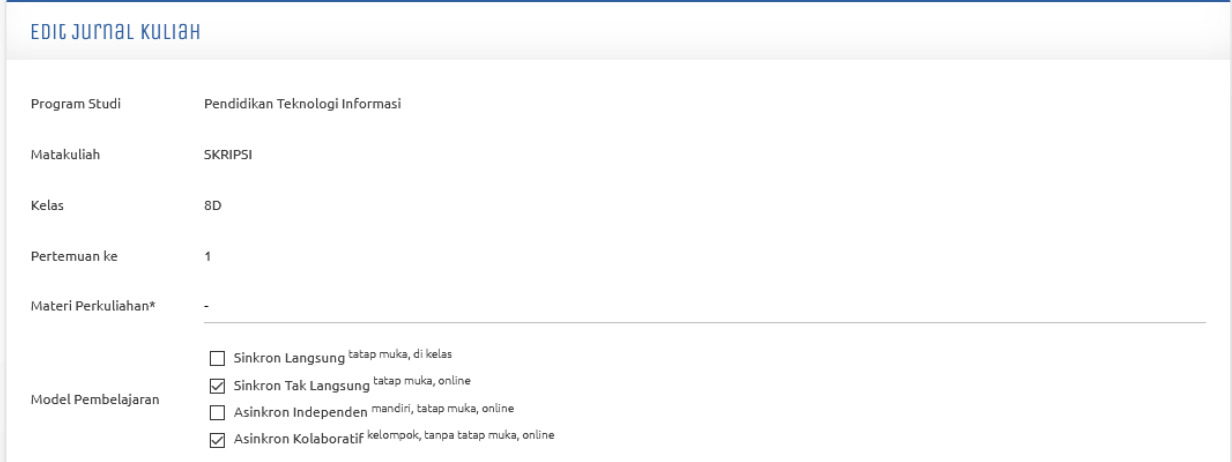

b. **Hapus** digunakan untuk menghapus jurnal yang sudah dibuat.

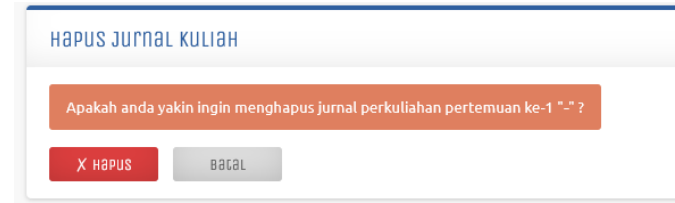

c. **Tutup** digunakan untuk mengakhiri jurnal langsung tanpa menunggu durasi habis.

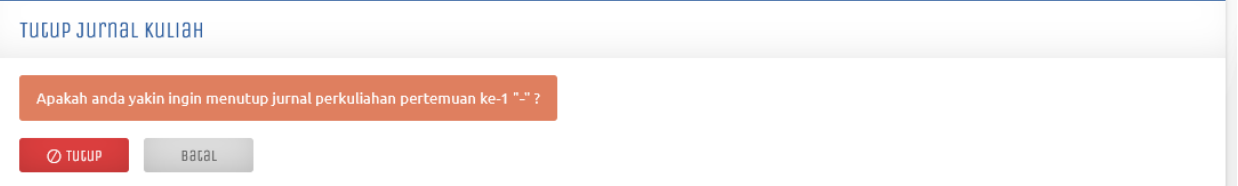

Catatan :

- Jika status "**Sedang Berjalan**" maka menu navigasi yang tersedia masih bisa digunakan. Durasi adalah (Jumlah SKS\*50 Menit) sehingga status sedang berjalan otomatis akan selesai jika durasi yang tersedia sudah habis.
- Jika ada jurnal yang masih dalam status "**Sedang Berjalan**". Maka, tidak bisa menambakan jurnal pada mata kuliah lain.

Tidak dapat menambahkan jurnal baru selama masih ada yang aktif

7. Setelah jurnal ditutup (baik secara otomatis oleh sistem karena durasinya habis atau ditutup secara manual melalui tombol Tutup) maka jurnal tersebut hanya bisa dilihat saja, dan tidak bisa diedit ataupun dihapus.

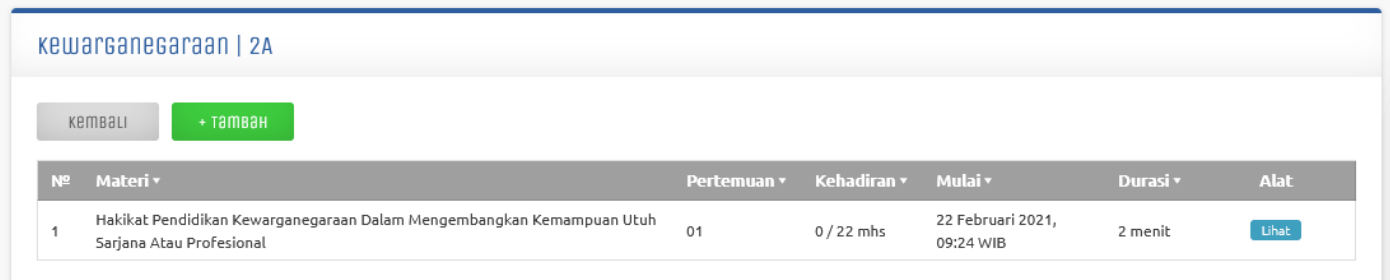

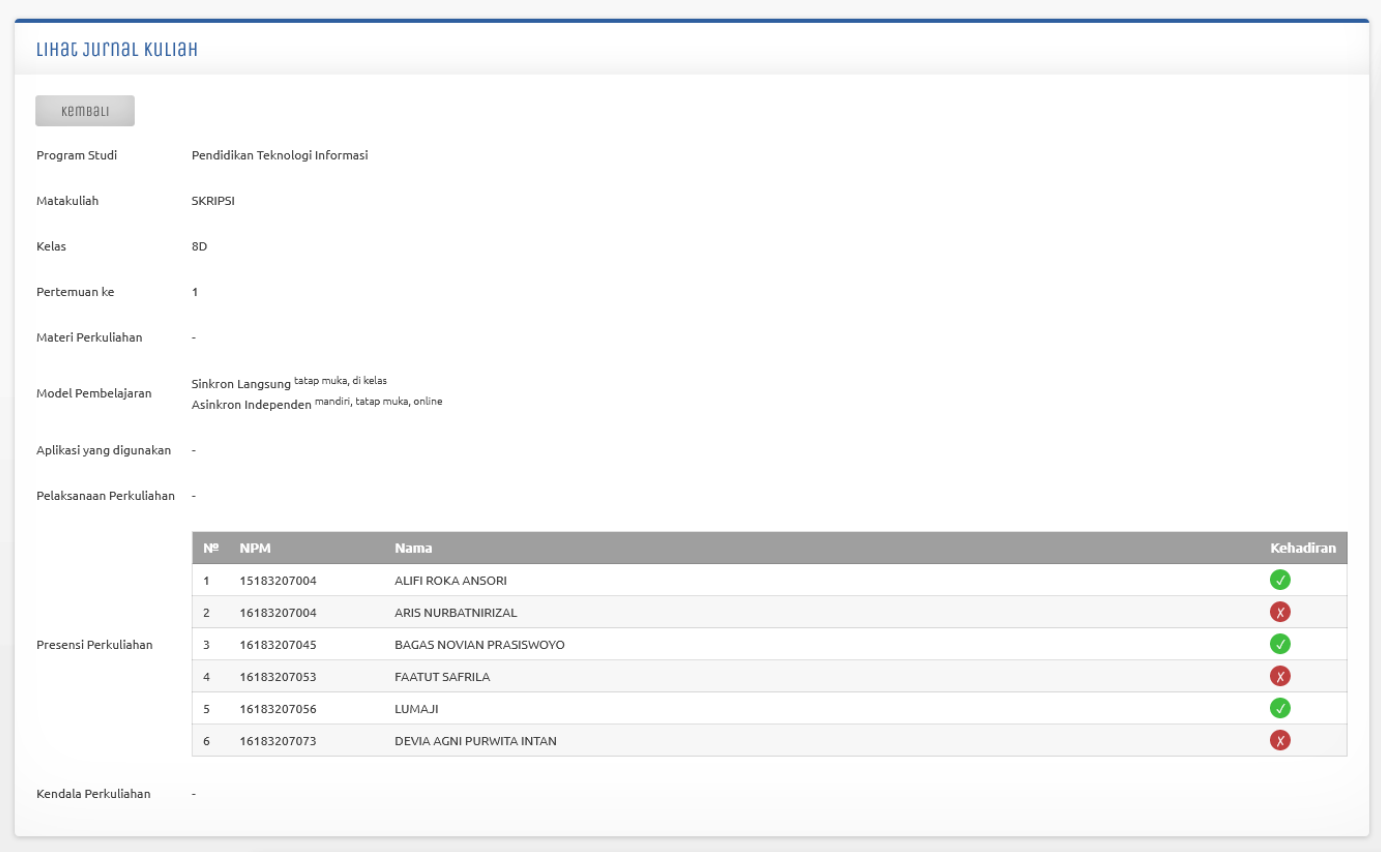

8. Jurnal perkuliahan dapat dicetak menjadi 2 (dua) jenis dokumen, diantaranya: :

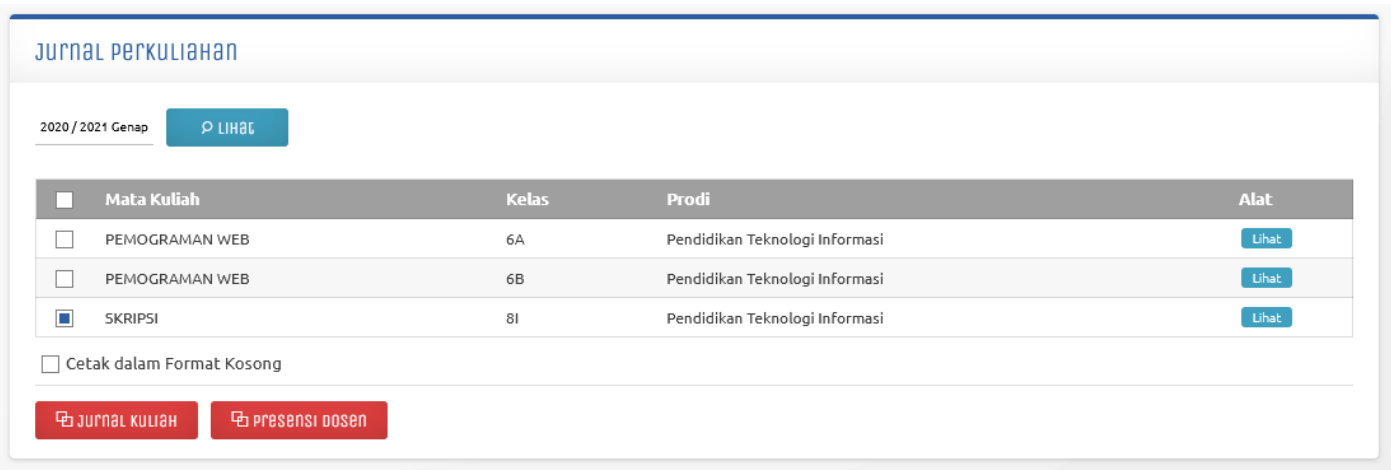

#### a. **Jurnal Kuliah**

Menyajikan data dari jurnal yang sudah dibuat selama melakukan proses perkuliahan.

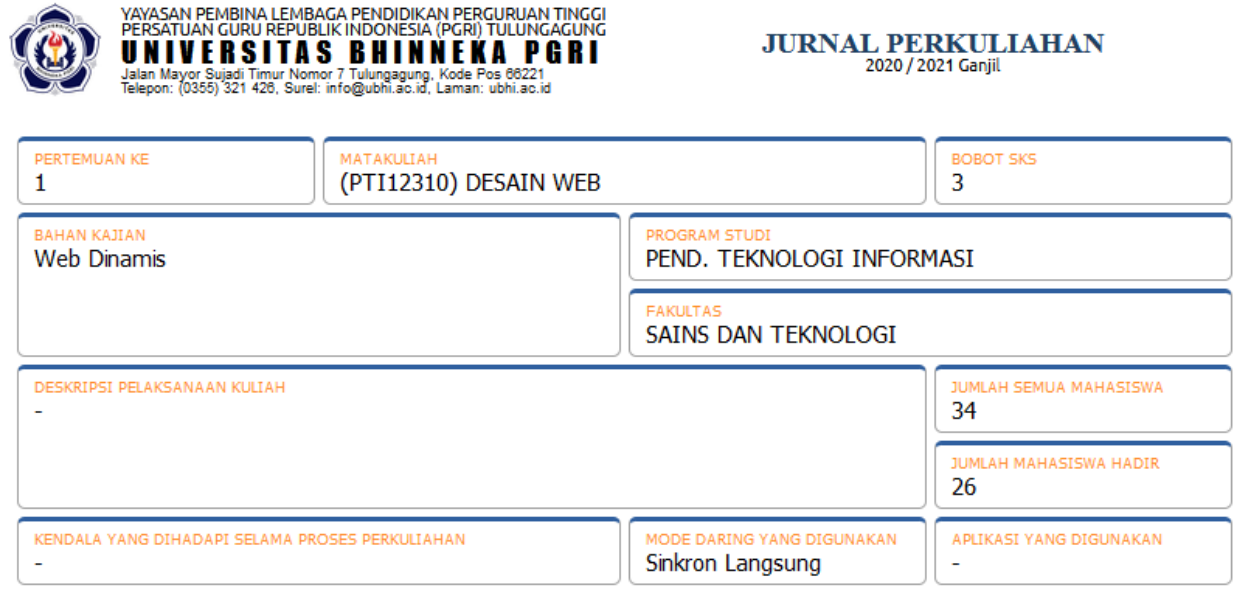

Mengetahui Ketua Program Studi Tulungagung, 12 November 2020 **Dosen** 

NURNA LISTYA PURNAMASARI, M.Pd NIDN. 0710078801

BIAN DWI PAMUNGKAS, M.Pd. NIDN. 0711078902

#### b. **Presensi Dosen**

Menyajikan jumlah kehadiran dosen selama perkulihan.

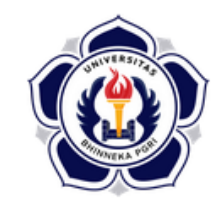

#### YAYASAN PEMBINA LEMBAGA PENDIDIKAN PERGURUAN TINGGI PERSATUAN GURU REPUBLIK INDONESIA (PGRI) TULUNGAGUNG UNIVERSITAS BHINNEKA PGRI

Jalan Mayor Sujadi Timur Nomor 7 Tulungagung, Kode Pos 66221<br>Telepon: (0355) 321 426, Surel: info@ubhi.ac.id, Laman: ubhi.ac.id

#### **PELAKSANAAN PERKULIAHAN**

SEMESTER GENAP TAHUN AKADEMIK 2020 / 2021

**PRODI / KELAS** : PENDIDIKAN TEKNOLOGI INFORMASI / 2A **MATA KULIAH / SKS** : PEMROGRAMAN DASAR / 3 SKS **DOSEN PENGAMPU** : BIAN DWI PAMUNGKAS, M.Pd. : RABU / 10:20 - 13:49 WIB / E1.1 HARI / JAM / RUANG

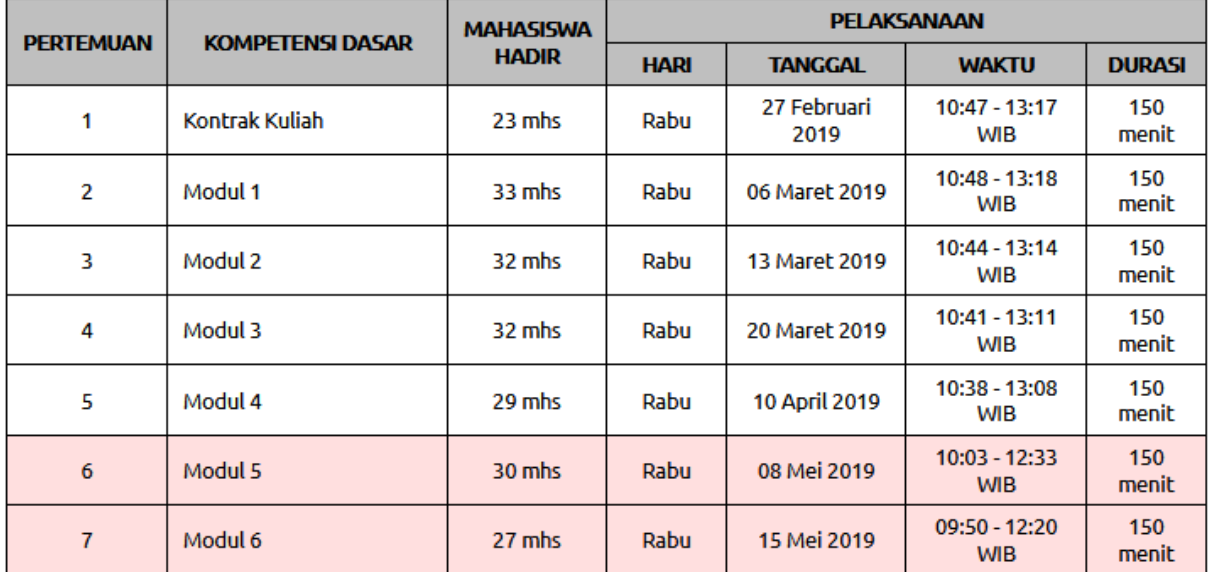

9. Selesai.